# AdmiCash – Nuove aliquote IVA dal 01.01.2024

## **Adeguamento dell'IVA dal 01.01.2024**

- Dal 01.01.2024 le aliquote IVA passeranno dal 7,70% al 8,10%, l'aliquota speciale dal 3,70% al 3,80% e l'aliquota ridotta dal 2,50% al 2,60%.
- Questo documento descrive come procedere in AdmiCash per cambiare l'aliquota. Si prega di seguire esattamente questo documento.

#### **Archivio:**

Idealmente, si dovrebbero archiviare tutti gli anni fiscali fino al 2021 incluso.

Per fare questo, procedere come segue:

- Selezionare "Manutenzione dati Riorganizza".
- Selezionare quindi "Manutenzione dati Backup dati" e creare un backup dei dati.
- Ora selezionare "Manutenzione dati Archivio".
- La finestra di dialogo si visualizza.
- Inserire la fine dell'anno fiscale nella casella "Archivio a". La casella "Archivio da" non può essere modificata. L'inizio dell'anno fiscale viene specificato automaticamente.

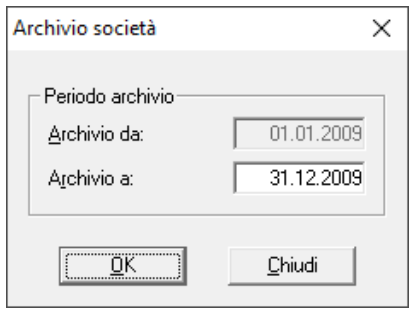

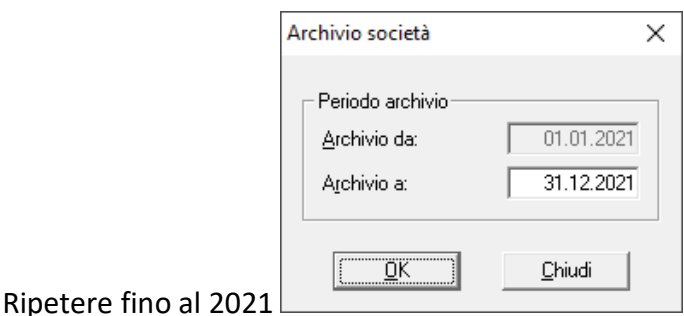

- Dopo l'archiviazione, ci sarà un archivio per ogni anno fiscale. Questi archivi si possono aprire, visualizzare, stampare i dati e creare valutazioni. Tuttavia, i dati non potranno essere più modificati.

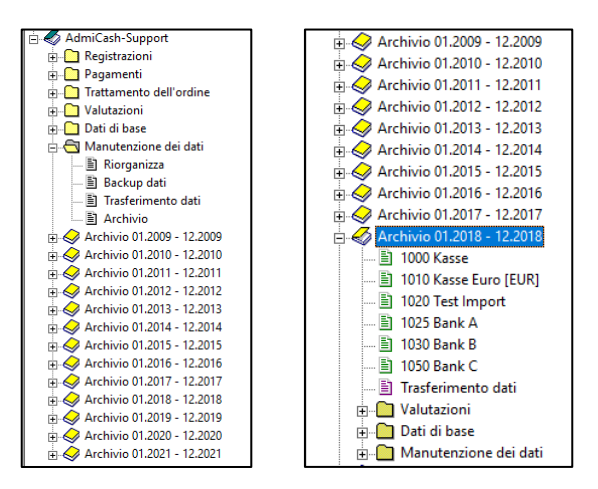

### **Preparazione:**

- Nella tabella dei codici IVA è necessario inserire le nuove aliquote. Questi inserimenti si possono fare già nel 2023.
- Avviare AdmiCash. Aprire la società e selezionare il menu "Dati di base Codice IVA". La tabella si visualizza.

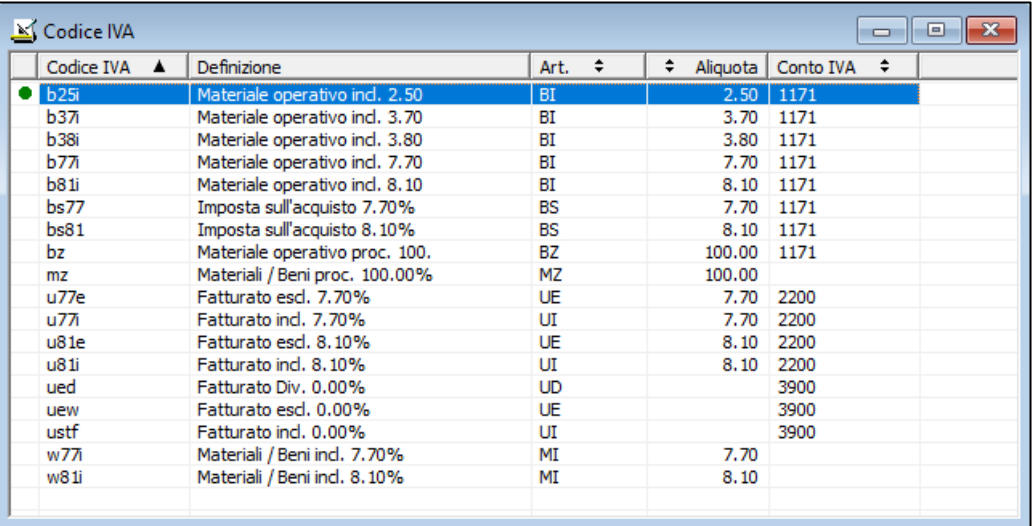

- Nota: Prima si possono eliminare tutte le righe dei codici IVA che contengono ancora le vecchie aliquote (p.es. 2.40%, 7.60%, 8.00%). Questo rende la tabella più chiara.
- Selezionare la prima riga, premere il tasto destro del mouse su questa riga e selezionare "Duplica".(o direttamente con i tasti Ctrl + D)

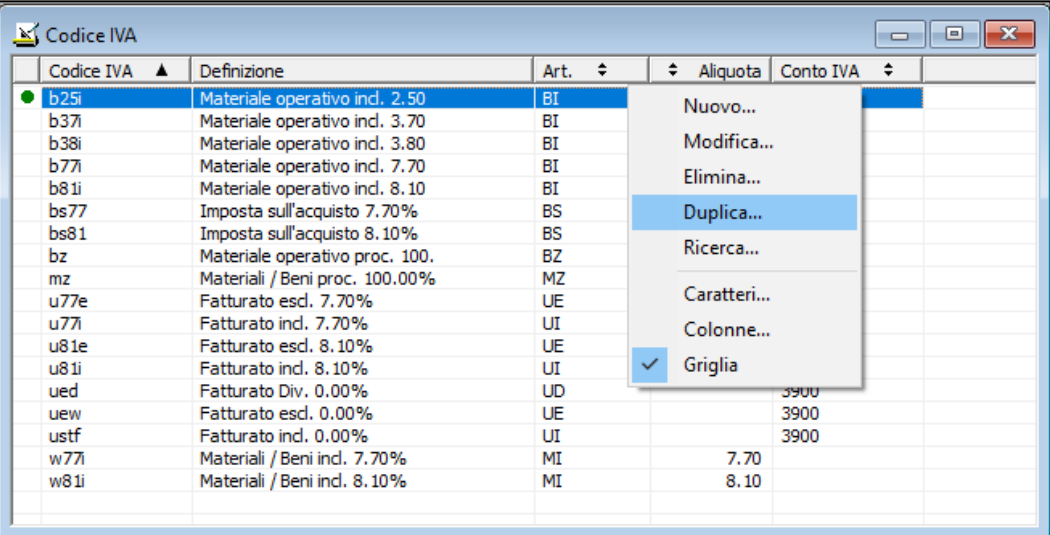

La finestra di dialogo si visualizza.

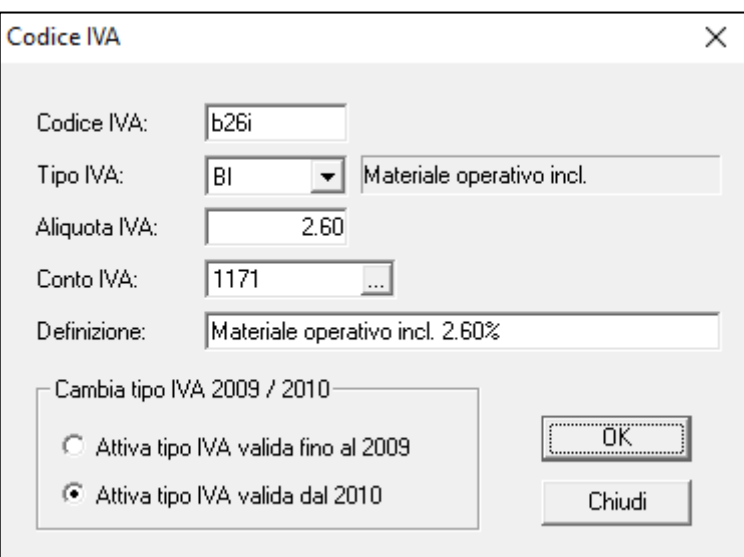

- Inserire il nuovo codice IVA e la nuova aliquota. Salvare le informazioni con [OK]. Nota: Se necessario, contattare il proprio fiduciario per i nuovi codici IVA.
- Ripetere la procedura per tutti i codice IVA con 2,50% 3,70% e 7,70%. Fare clic su [Chiudi] quando la registrazione è terminata.
- **Importante: Inserire o duplicare il nuovo codice IVA. Non apportare modifiche al** codice IVA esistente!
- La stessa procedura si applica all'aliquota saldo. In questo caso, è necessario recuperare solo un codice IVA. Le nuove aliquote saldo sono disponibili [qui.](https://www.gate.estv.admin.ch/mwst-webpublikationen/public/pages/taxInfos/cipherDisplay.xhtml?publicationId=1003601&componentId=1003991&winid=1576296)

#### **Adeguare i dati di base nel gennaio 2024:**

- Alcuni dei dati di base contengono i codici IVA proposti per la registrazione, i pagamenti e la fatturazione. I seguenti dati di base contengono i codici IVA:
	- o Piano contabile
	- o Testo di registrazione
	- o Pagamento di base
	- o Ordini permanenti
	- o Articolo di base
- Per garantire la disponibilità dei nuovi codici IVA da gennaio 2024, è consigliabile sostituire quelli precedenti.
- L' ideale sarebbe, prima registrare l'anno 2023 e poi sostituire i precedenti codici IVA con quelli nuovi. Per AdmiCash versione debitore, i codici IVA dovrebbero essere sostituiti prima di creare nuovi documenti / fatture.
- AdmiCash è stato esteso ad una nuova funzione che semplifica la ricerca e la sostituzione dei codici IVA.
- Avviare AdmiCash e aprire la (una) società. Selezionare il menu "Dati di base Sostituire codice IVA…".

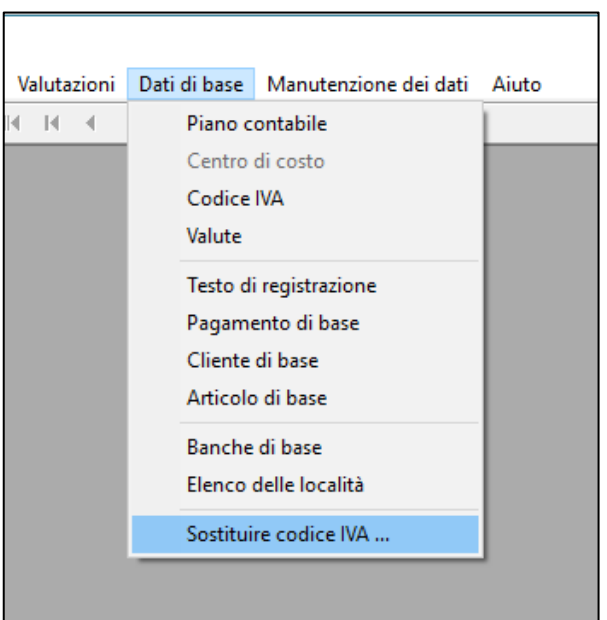

La finestra di dialogo per ricercare e sostituire il codice IVA si visualizza.

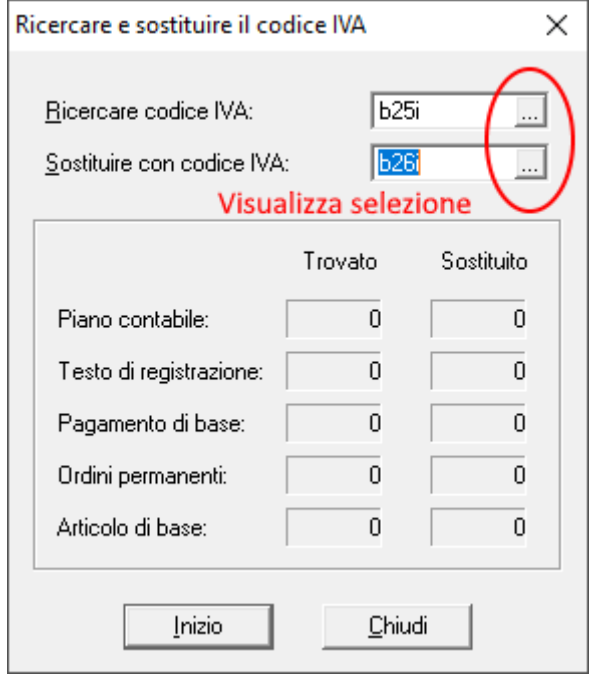

- Inserire un codice IVA da ricercare e sostituire, oppure selezionarne uno dalla tabella IVA. Si prega di notare che vengono sostituiti solo i codici IVA con lo stesso tipo di IVA (UI, BI, MI).
- Fare clic su [Inizio]. Il codice IVA viene ora ricercato nei dati di base e sostituito dal nuovo codice.
- Ripetere questa procedura per tutti i codici IVA e in tutte le società.

Provenienza: Amministrazione federale [delle contribuzioni:](https://www.estv.admin.ch/estv/it/home/mehrwertsteuer/mwst-steuersaetze/mwst-steuersaetze-2024/erhoehung-steuersaetze-2024.html) [Info IVA 19.](https://www.gate.estv.admin.ch/mwst-webpublikationen/public/pages/taxInfos/tableOfContent.xhtml?publicationId=1003601&lang=de&winid=1576296)